Steer Toward Safety™ *Steer Toward Safety*™

# DRIVING

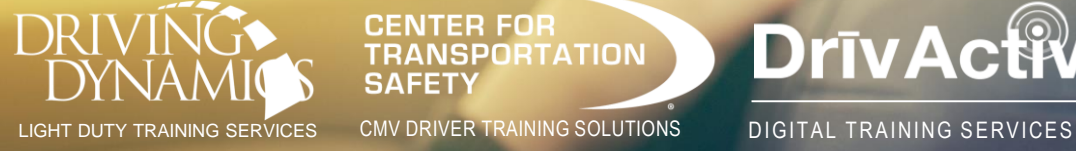

**DrivActiv** 

comprehensive services for fleet-based organizations and drivers that operate passenger-to-heavy-duty vehicles | behind-the-wheel  $\blacksquare$  online  $\blacksquare$  classroom  $\blacksquare$  simulator  $\blacksquare$  risk management  $\blacksquare$  resources

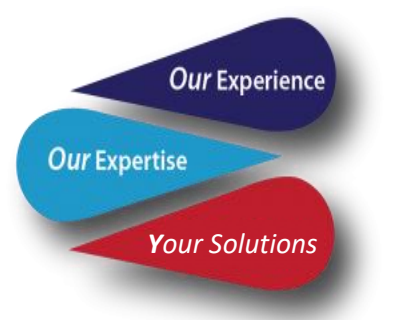

# DrivActiv Administrative Users Guide

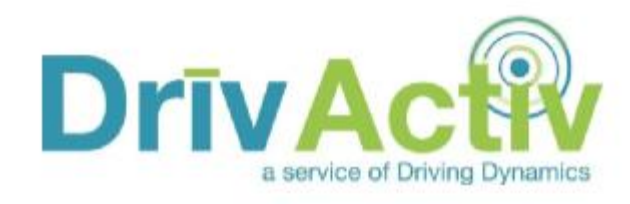

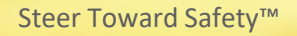

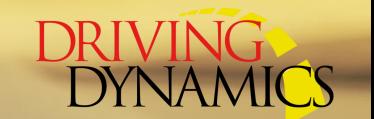

**Please read before proceeding:** 

Thank you for your partnership!

Before you begin to explore the site, please take note of the "**x**" next to the drivers names or training assigned. If you click on that "x", the driver or training will be inactivate. **I ask that you take caution before hitting an "x".**

If your drivers need assistance, please have them contact Customer Care at [info@drivingdynamics.com](mailto:info@drivingdynamics.com) or 302-607-7222 ext. 100.

Safe journeys!

Tracy

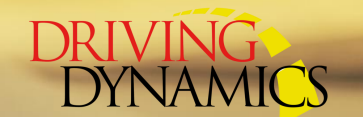

# To Search for a Driver

Log into the admin website at: [www.drivactiv.com/umbraco](http://www.drivactiv.com/umbraco)

**Step 1:** Click on the Search tab

**Step 2:** Enter your search criteria. You can search for a username, driver name, email address or  $<sup>(1)</sup>$ all drivers by client</sup>

**Step 3:** Hit Search

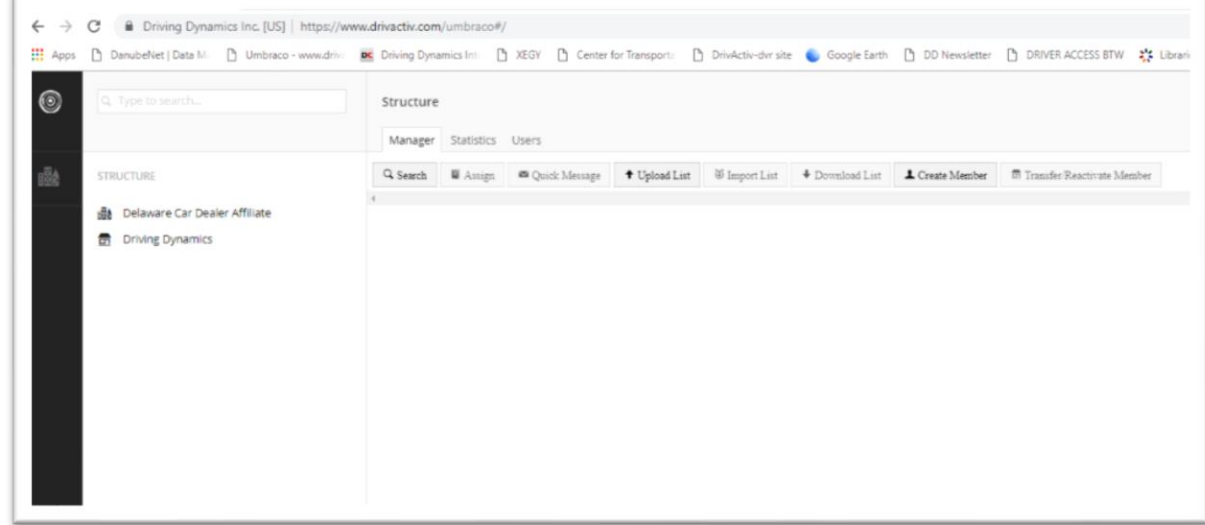

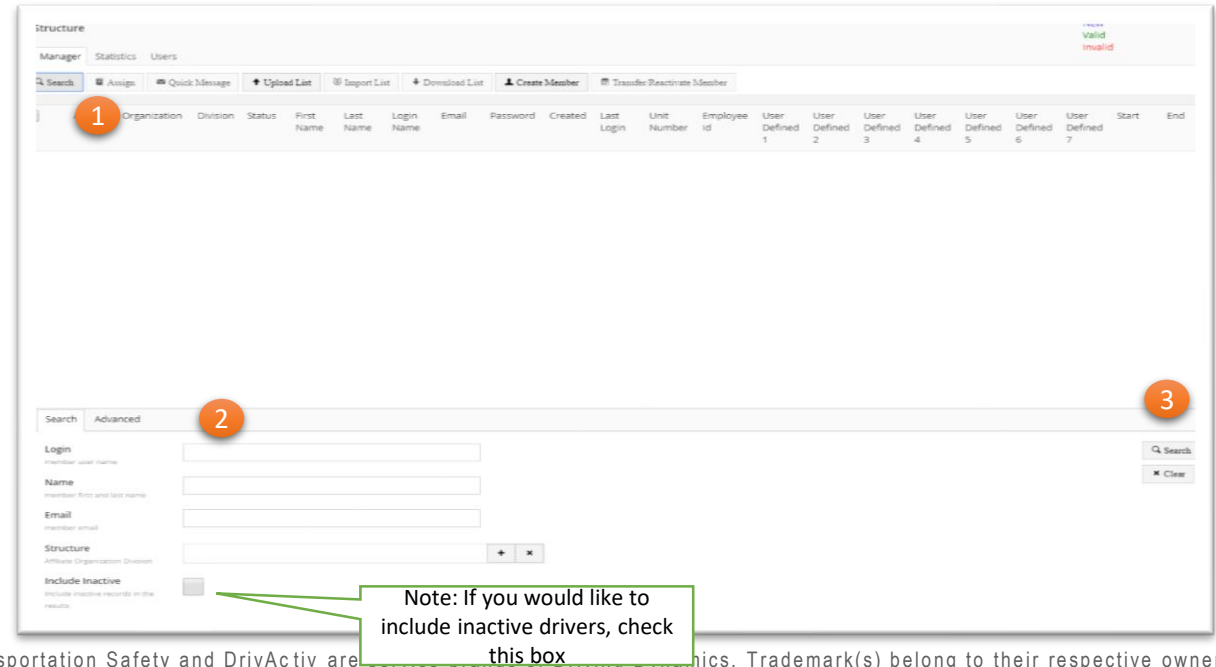

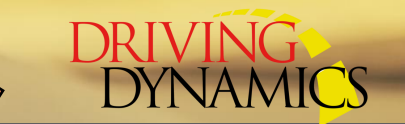

## Search by Client – All Drivers

**Step 1:** Click on "+" to open side panel with Org and Divisions

**Step 2: Expand Org to display Divisions.** 

**Step 3**: Click on the house next to the Division you would like to use for the search. This will create the check next to the Division name. If you would like to search at the Organization level, you can click on the house next to that level to select that Org and all Divisions under it

**Step 4:** Hit Select

**Step 5:** Hit Search

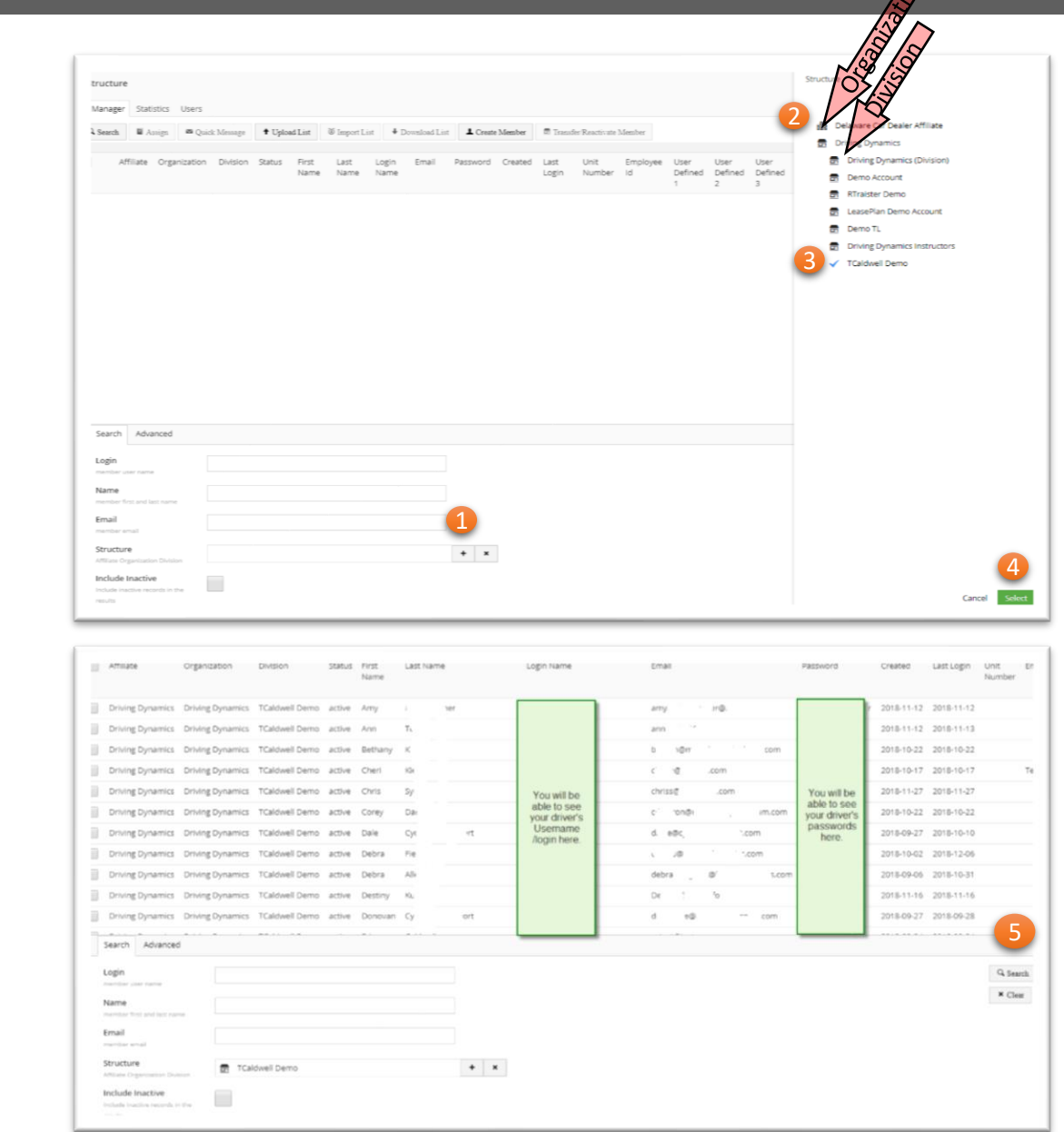

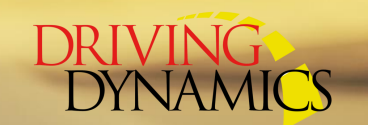

## Assigning One-Off Training

**Step 1:** Start with finding the driver using the steps to search for a driver

**Step 2:** Once you find the driver, check the box next to his name

**Step 3:** Click on the Assign tab and

**Step 4: Select Lesson in the "Select** Assignment Type" field

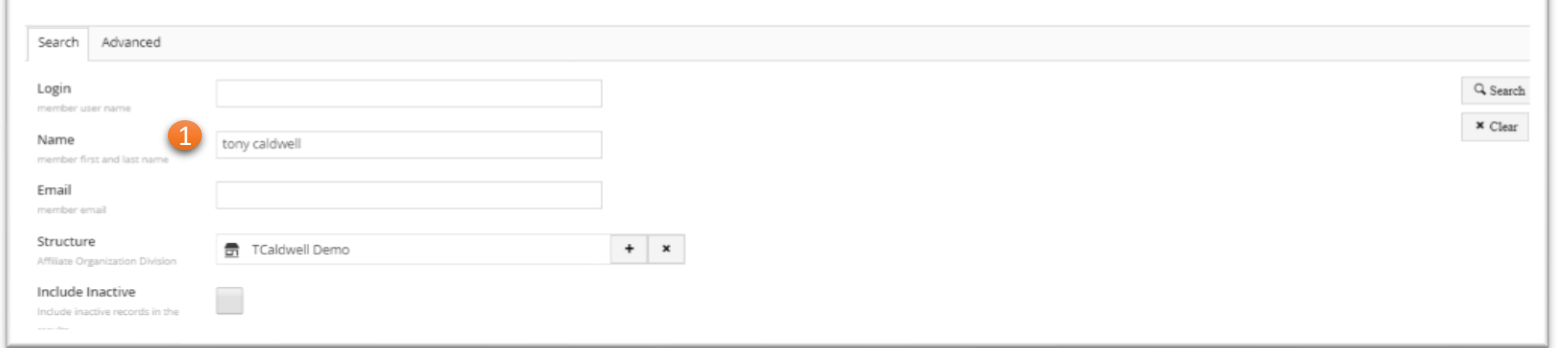

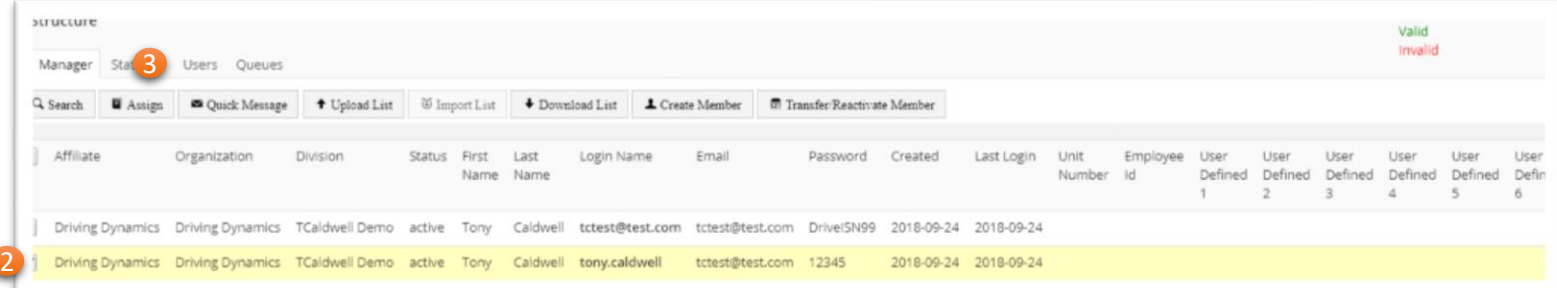

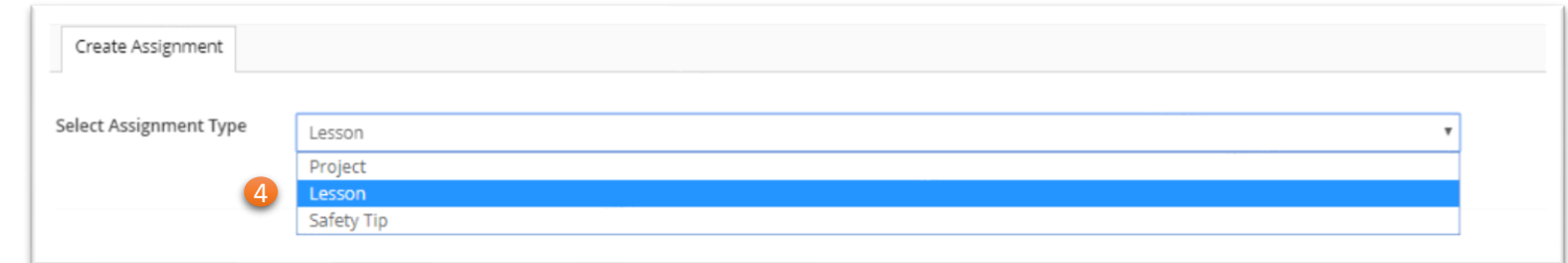

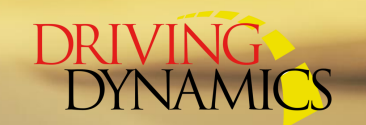

## Assigning One-Off Training - Cont.

**Step 5:** Click on the green Add Lesson button. This will pop open a window on the right with the libraries you have a access to.

**Step 6:** Select which library and lesson you would like to assign. To choose the lesson, click on the house icon and this will turn into a check mark. Note: you can select more than one lesson

**Step 7**: Hit Select This will then display the lessons you have selected. If you want to remove any of the lessons selected, click on the red X to remove that lesson Hit Next

**Step 8:** Enter the date parameters for each lesson. Hit Next.

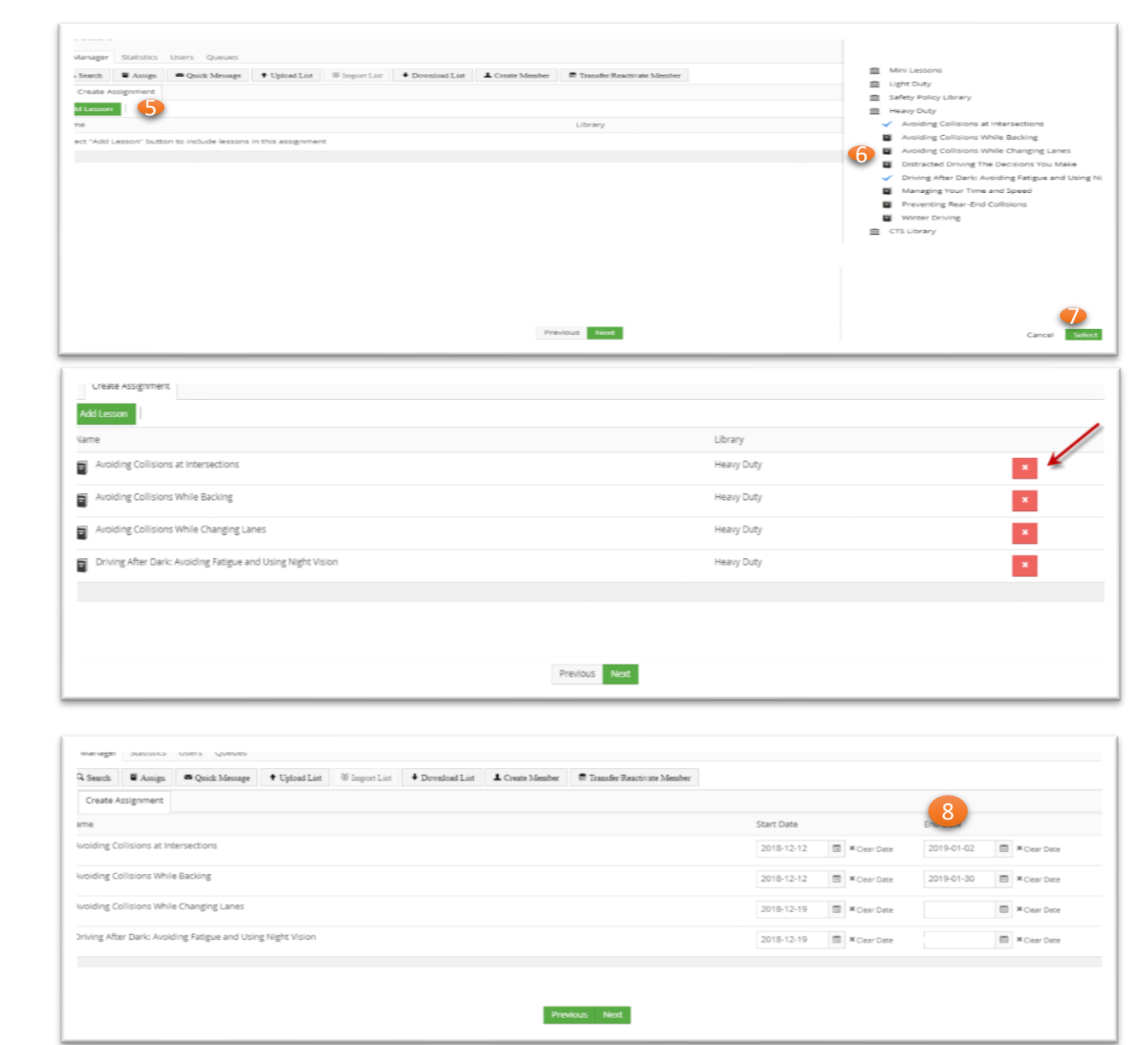

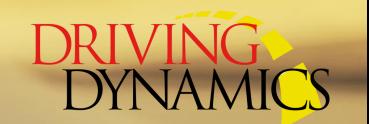

## Assigning One-Off Training - Cont.

#### **Step 9:** On the next screen you can preview who is being assigned the training.

Hit Next

*Please note: If you hit the gray X next to a driver's name, you will exclude that driver from the training.*

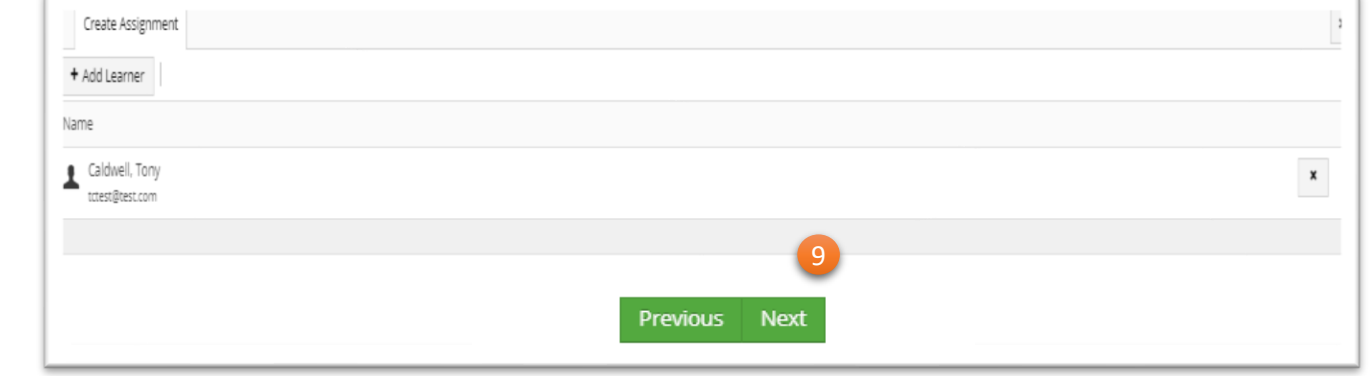

**Step 10:** On the next screen you can preview what is being assigned and the start and end dates of each lesson

Hit Save

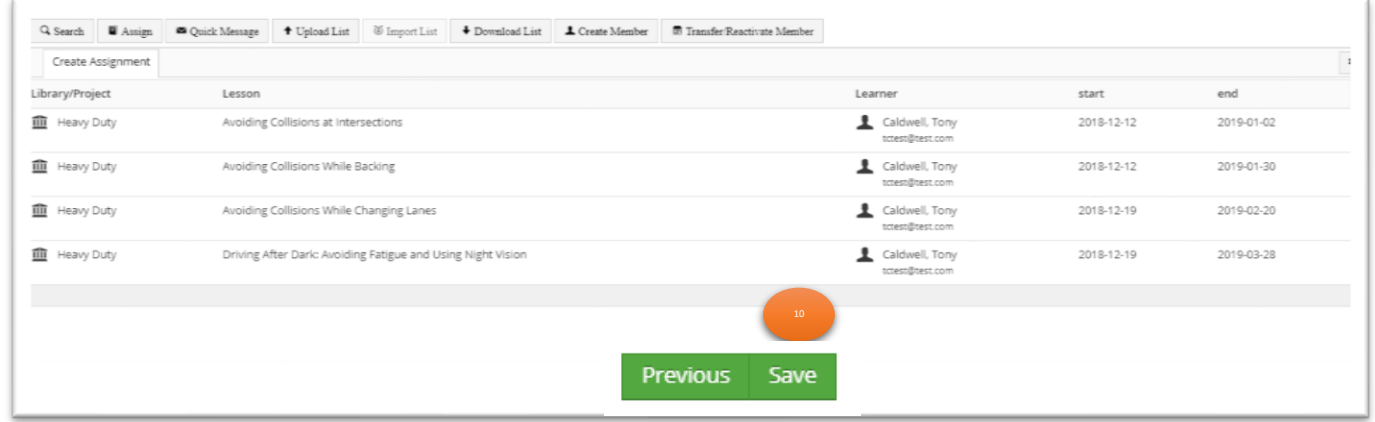

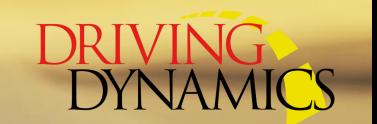

#### How to Determine if a Driver Completed Training

*The following instructions are used to look up individual driver completion status. If you want to see all driver statuses, you can also run the All Training report.*

**Step 1:** Use the Search driver instructions previously discussed

**Step 2:** Click on hyperlink on the drivers Login Name to bring you to their profile page

**Step 3:** Select the Assignments tab

**Step 4:** This will display any training assigned and the status of that training

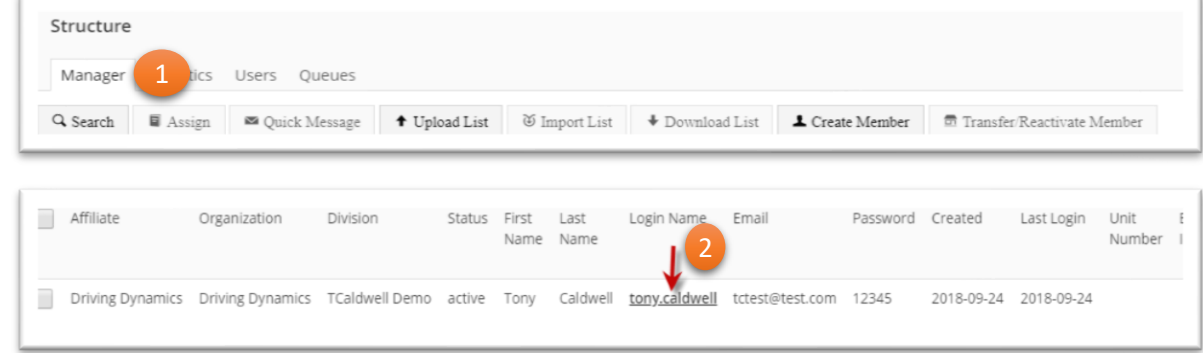

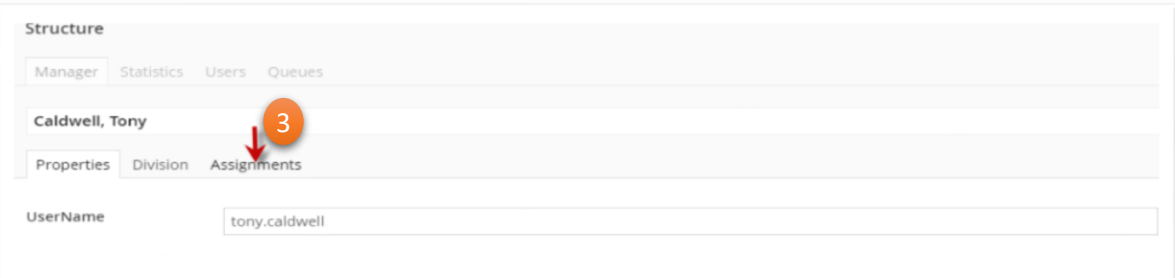

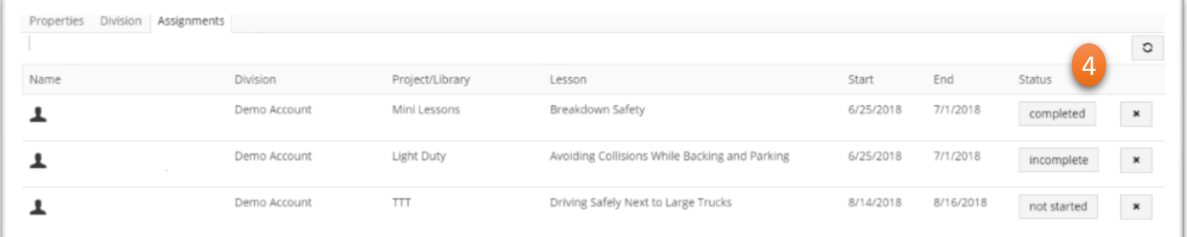

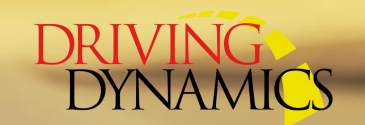

# Running A Report

**Step 1:** Click on the ellipsis next to your Organization Name or Division

**Step 2:** Select Report

**Step 3:** Select the report you want to run

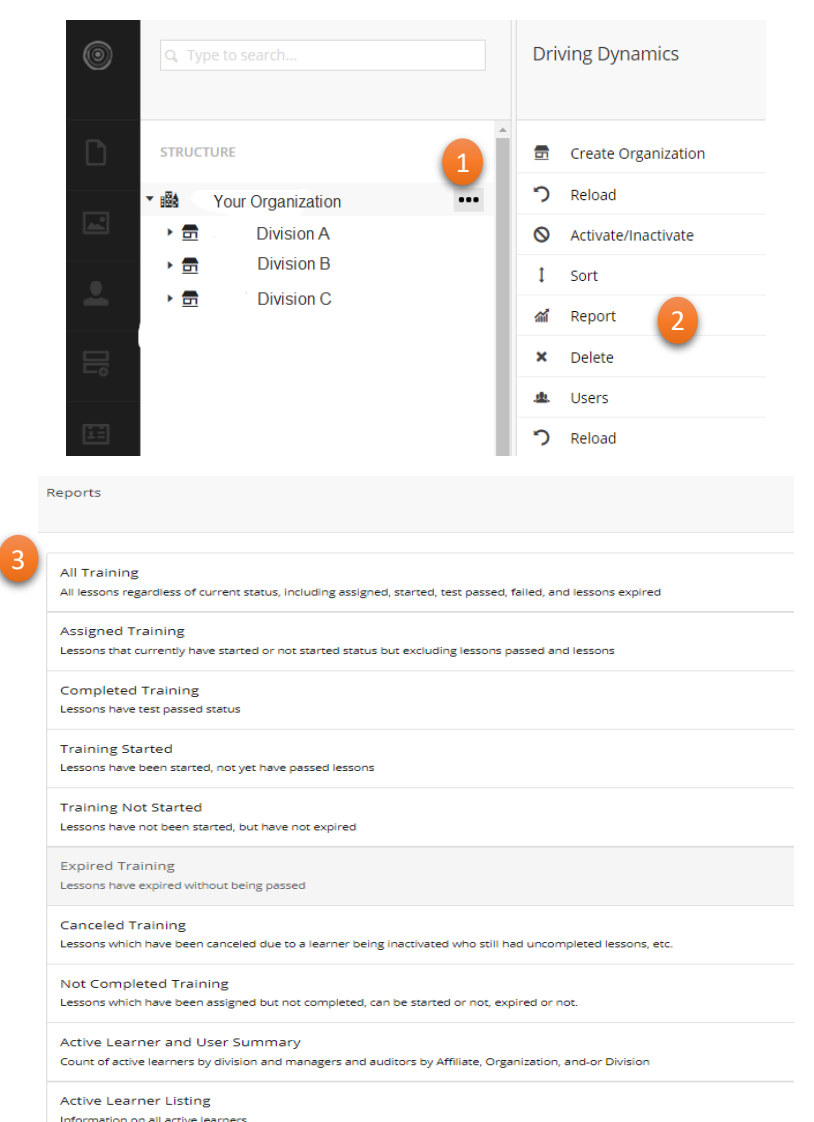

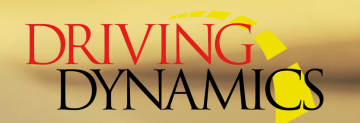

## Running A Report cont.

**Step 4:** Enter your parameters

See the description of each category to the right.

**Step 5:** Execute to run the report

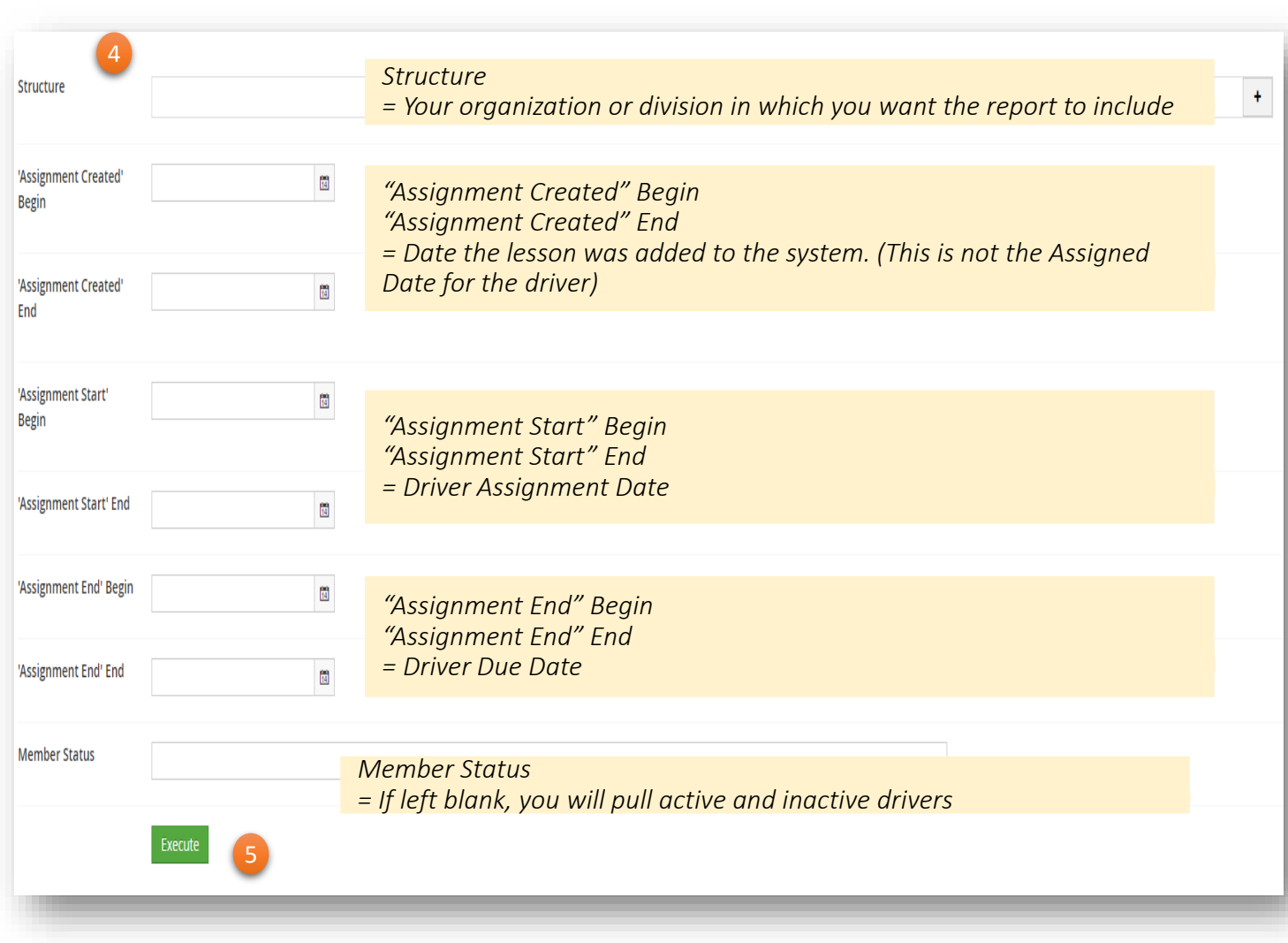

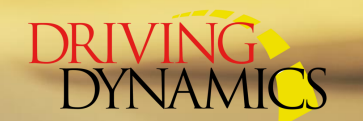

Adam<sup>r</sup>

## Running A Report cont.

**Step 5:** After Executing the report, it will appear on your screen to preview. You have the option to export it into Excel, PDF, or Word

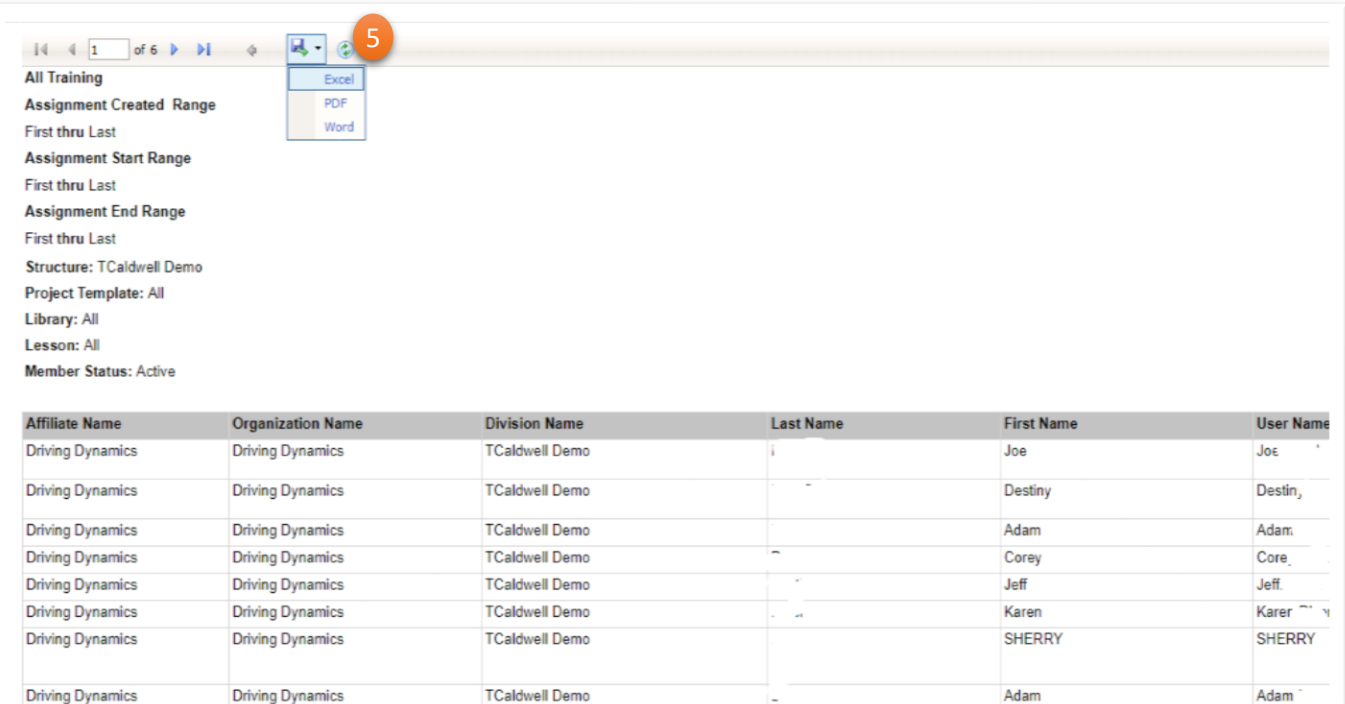

Adam

**TCaldwell Demo** 

Proprietary and Confidential . ©2018 Driving Dynamics Inc. All Rights Reserved. Center for Transportation Safety and DrivActiv are service brands of Driving Dynamics. Trademark(s) belong to their respective owners.

**Driving Dynamics** 

**Driving Dynamics** 

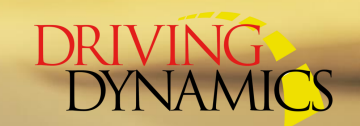

# Extending a Due Date for Training

- 1. Under your Affiliate name,
- 2. Click on the Organization
- 3. Click on Division
- 4. Click on the ellipsis next to the Division Name

#### 5. Click on Assignments

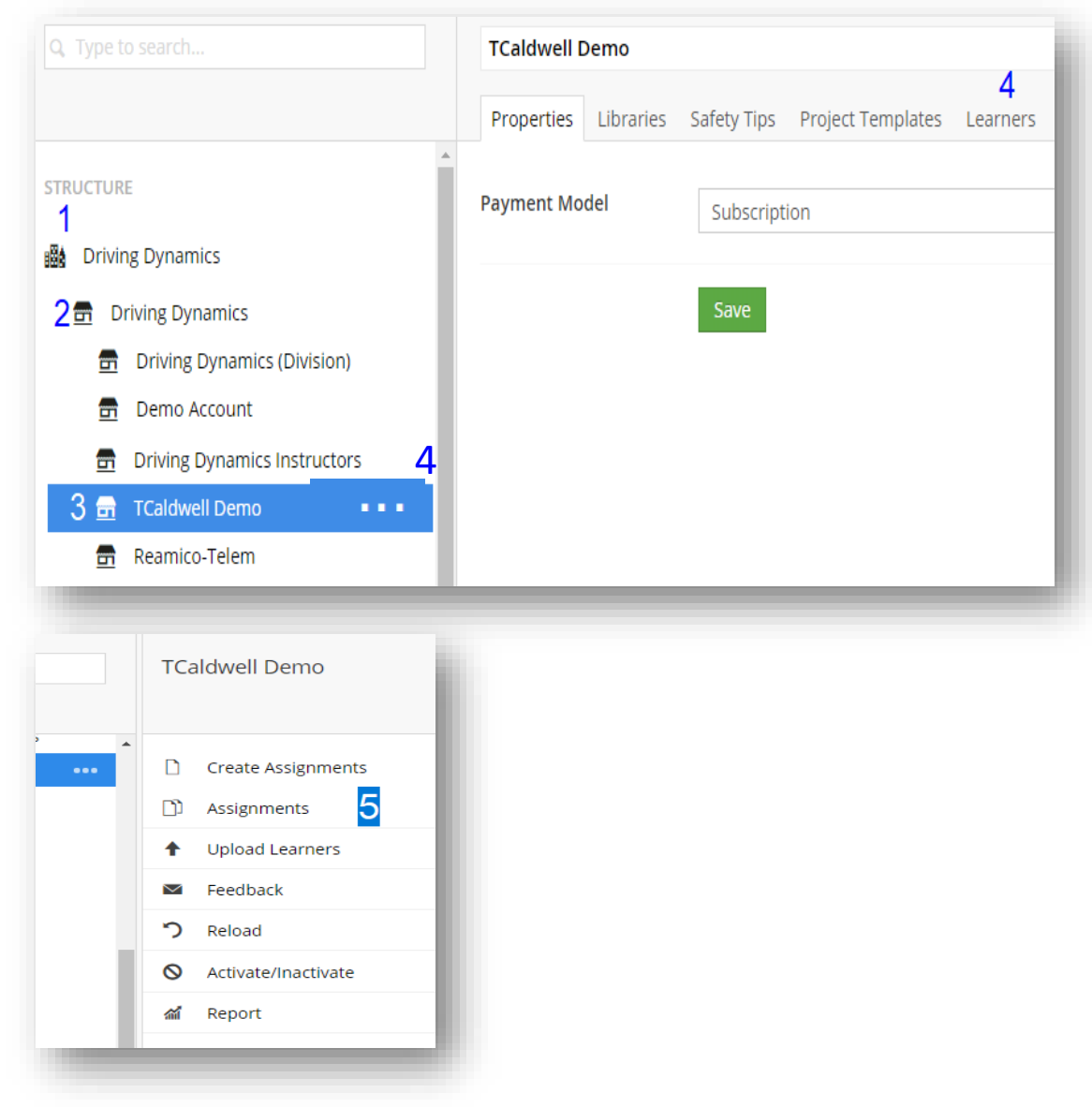

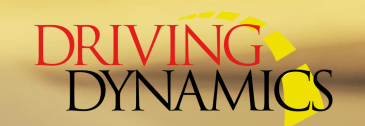

## Extending a Due Date – Cont'd

- 6. Select the Assignments by Member tab
- 7. Enter the student's name you are looking for
- 8. Click on the pencil next to the lesson you would like to extend
- 9. Adjust the new End Date (aka. Due Date) 10. Hit save

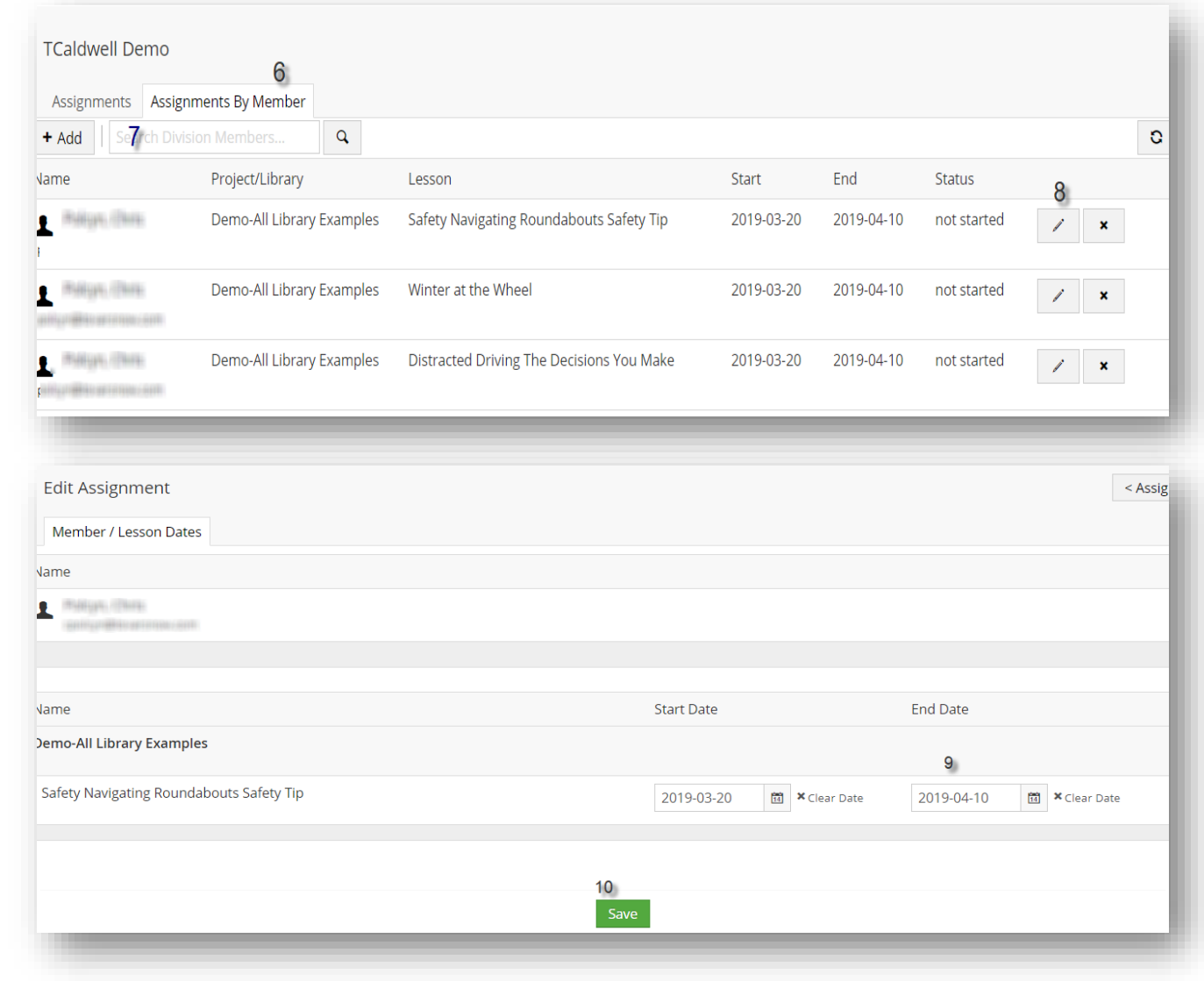

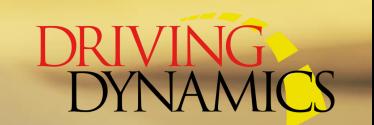

Sending a Quick Message to Drivers with Incomplete Training

Run a report to show the drivers that have incomplete training. (See slide 11)

a. You can run the (Expired Training or Not Completed)

Export report to Excel and save as a CSV file

- 1. Return to the Structure tab
- 2. Click on the Upload List
- 3. Choose the file
- 4. Upload XLS/CSV fil

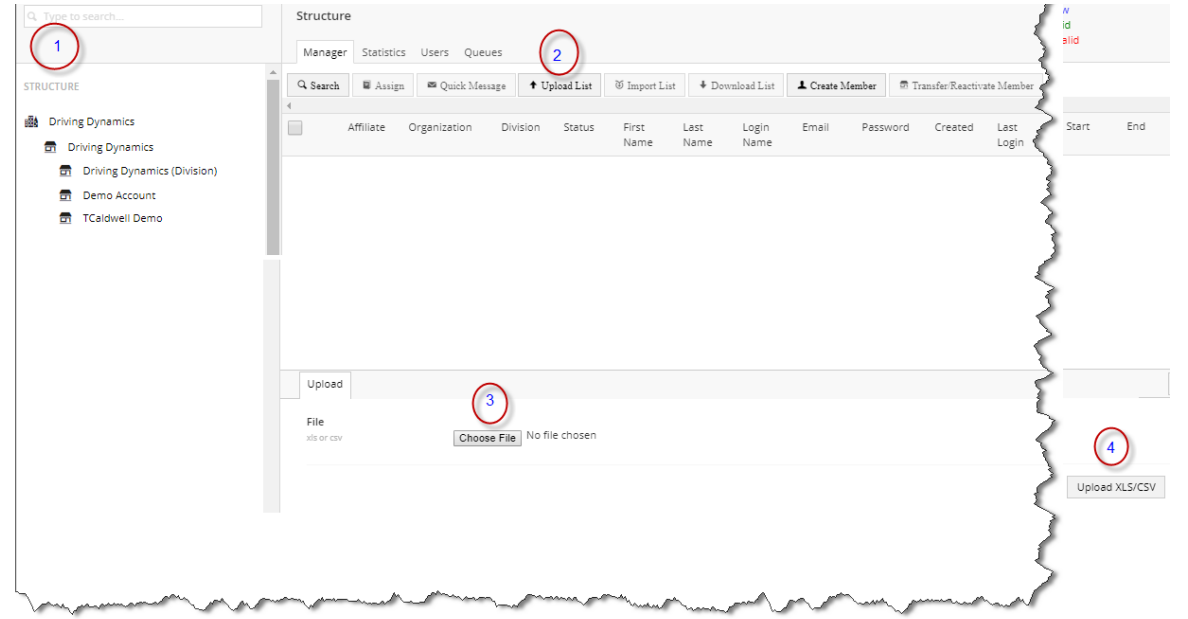